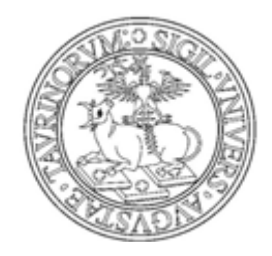

**UNIVERSITÀ DEGLI STUDI DI TORINO** 

# **MANUALE PER I DOCENTI: GESTIONE APPELLI E VERBALIZZAZIONE ESAMI ONLINE**

# **SOMMARIO**

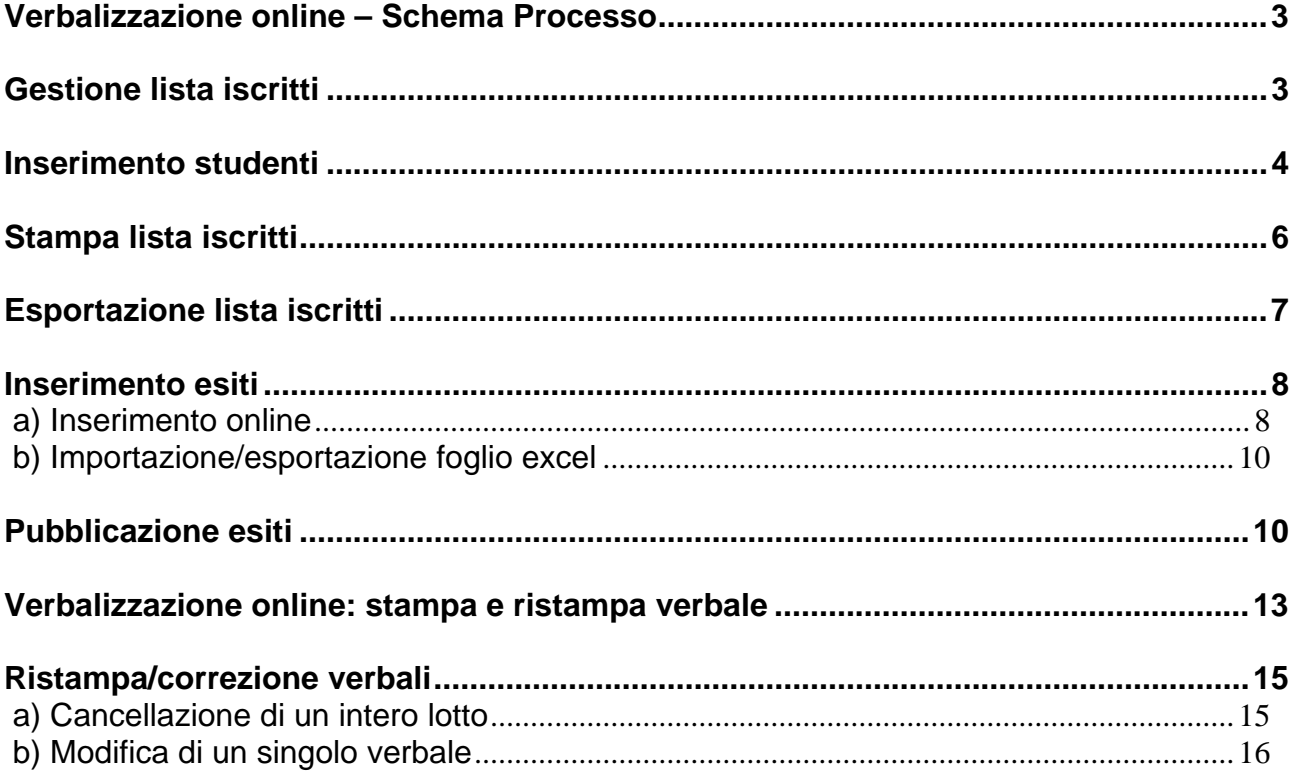

# <span id="page-2-0"></span>**VERBALIZZAZIONE ONLINE – SCHEMA PROCESSO**

## **1. Creazione appello in Esse3 [Segreteria di Presidenza]**

- *Appello on line semplificato* (WSA) es. esami finali orali

- *Appello on line* (WEB) es. esami finali scritti

- *Appello senza verbalizzazione* (NVR) es. esami sui moduli o prove intermedie/iniziali

## **2. Prenotazione Appello [Studente]**

### **3. Gestione Lista Iscritti [Docente]**

- iscrizione studente alla lista
- comunicazioni agli iscritti
- stampa/esportazione excel lista iscritti
- inserimento/importazione esiti
- pubblicazione esiti (solo per esami finali scritti o esami senza verbalizzazione)

### **4. Accettazione/Rifiuto esito min. 5gg [Studente]** (solo per esami finali scritti)

### **5. Gestione Verbali [Docente]**

- creazione e stampa verbale
- eventuale correzione/cancellazione verbali errati
- consegna verbale cartaceo firmato in Segreteria Studenti

### **6. Acquisizione Verbali in carriera [Segreteria Studenti]**

## <span id="page-2-1"></span>**GESTIONE LISTA ISCRITTI**

### Percorso da menù: **Didattica >> Calendario esami >> Lista appelli d'esame**

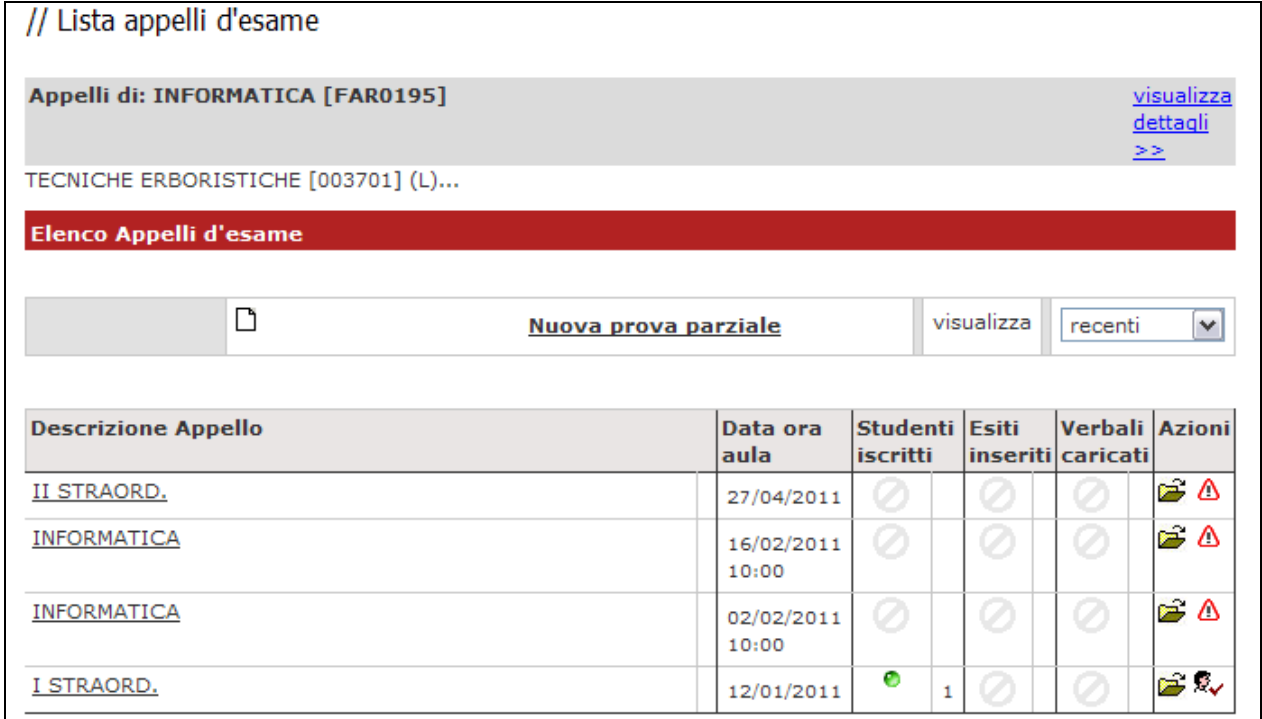

Una volta entrati nella lista degli appelli per attività didattica per corso di studi (AD/CDS) , nella colonna **Azioni**, sono già graficamente rappresentate alcune informazioni inerenti all'appello:

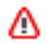

indica che non ci sono studenti iscritti all'appello;

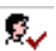

×

indica che ci sono studenti iscritti all'appello;

se presente, indica che è possibile cancellare l'appello (si può cancellare un appello se non ci sono studenti iscritti).

## <span id="page-3-0"></span>**INSERIMENTO STUDENTI**

Cliccando sull'icona (0) (oppure sull'icona e successivamente sulla funzione "Iscrivi Studente") si apre la schermata da cui è possibile iscrivere gli studenti:

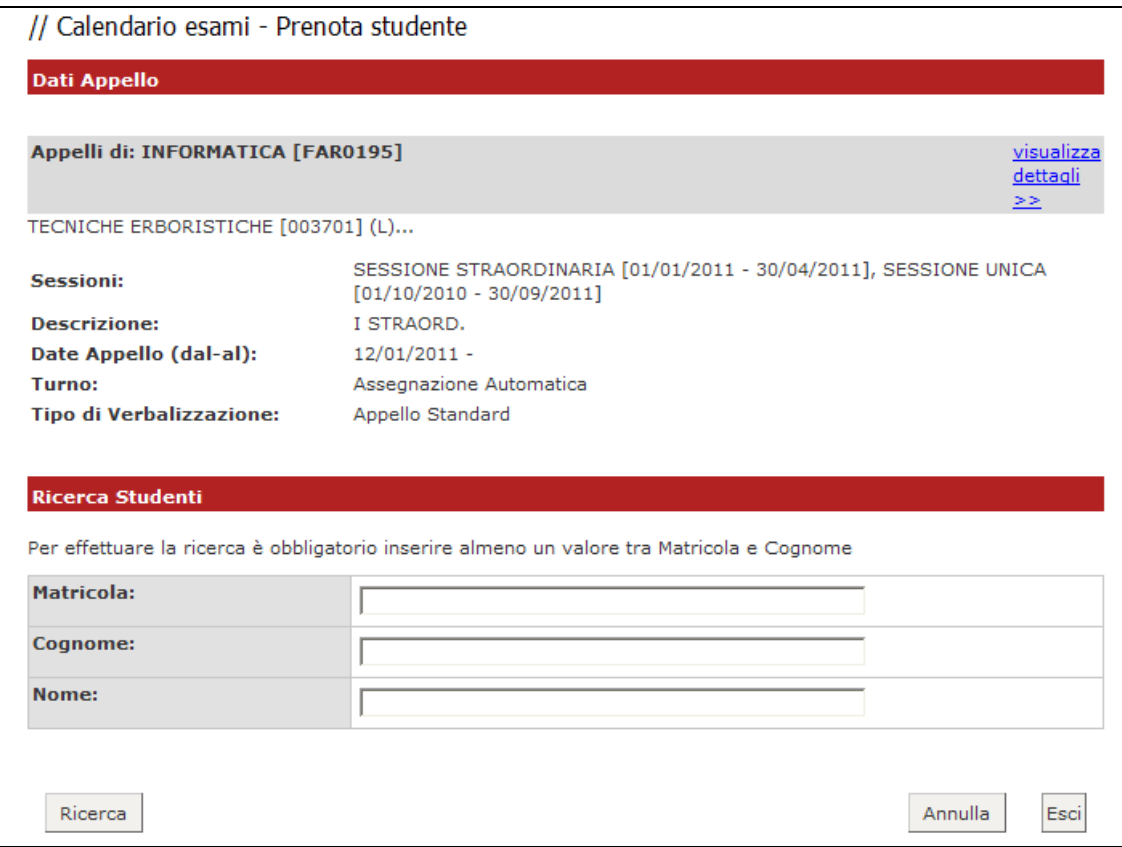

Il docente può iscrivere gli studenti anche il giorno stesso dell'appello. I parametri di ricerca che possono essere utilizzati sono:

- **- Cognome** (è sufficiente inserire le prime tre lettere o utilizzare il carattere % per ampliare i risultati della ricerca);
- **- Nome;**
- **- Matricola.**

È possibile procedere con la ricerca inserendo anche solo la **matricola** o il **cognome**. Verranno così mostrati tutti i nominativi degli studenti corrispondenti ai dati immessi, iscritti al/ai corso/i di laurea a cui si riferisce l'attività didattica e che abbiano l'attività didattica già presente nel proprio libretto.

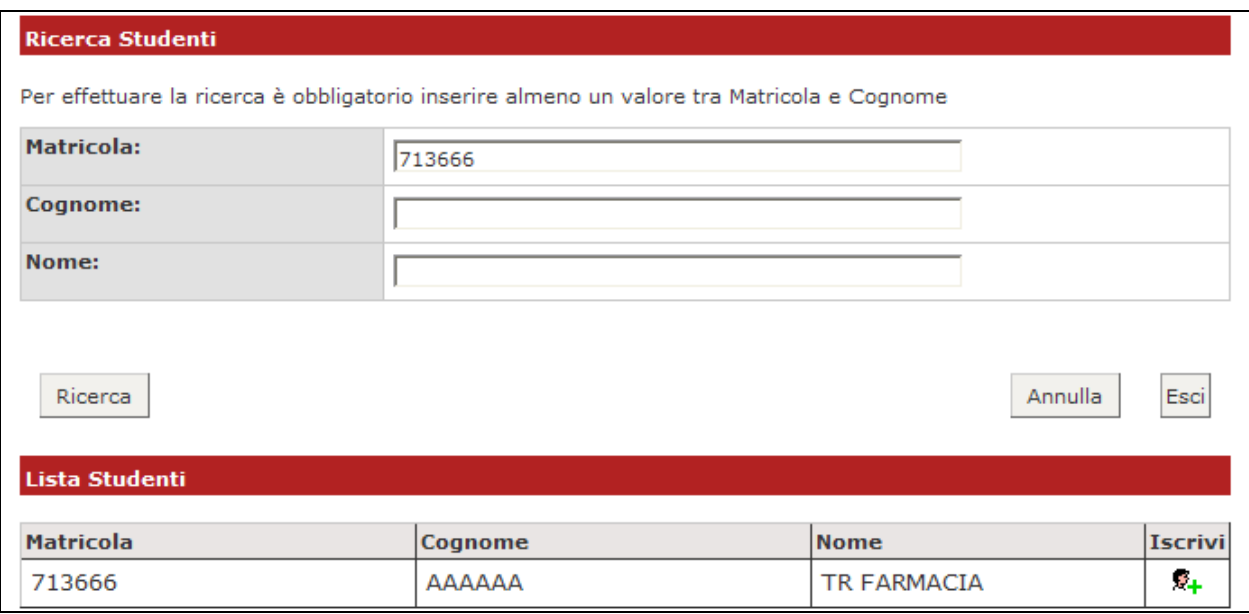

Dopo aver identificato lo studente da aggiungere, cliccare sull'icona  $\frac{2}{x+1}$  corrispondente. Una volta iscritto, lo studente non sarà più presente nel risultato della ricerca per eventuali inserimenti successivi.

**Attenzione! Lo Studente può cancellare la propria prenotazione**, indipendentemente da chi l'abbia effettuata (studente/docente/segreteria), **solo nei termini di apertura della lista iscritti.**

**Il docente non può eliminare la prenotazione ad un appello effettuata dallo studente**. Il docente può iscrivere e cancellare studenti anche oltre i termini di apertura della lista iscritti.

Una volta iscritto almeno uno studente, nell'Elenco Appelli d'esame l'icona  $\triangle$  verrà sostituita dall'icona  $\sqrt{\overline{\mathcal{R}}}$ . Cliccandoci si accederà alla seguente finestra di gestione prova:

## Stampa Lista Iscritti

E' possibile stampare la lista degli iscritti all'appello d'esame selezionato. Attenzione: verificare la data di chiusura delle iscrizioni.

#### Esporta Dati Lista Iscritti

E' possibile esportare e salvare i dati relativi alle liste iscritti all'appello d'esame selezionato in formato Excel. Attenzione: verificare la data di chiusura delle iscrizioni.

#### El Comunicazioni agli Iscritti

La funzione comunicazioni agli iscritti alla prova d'esame vi consente di inviare comunicati a tutti gli studenti iscritti o ad un loro sottoinsieme da voi selezionato. Tale comunicato potrà avere il vostro recapito come mittente, oppure un recapito di sistema (scelta di default).

#### <sup>5</sup>+ Aggiungi Studente

Questa funzione consente di iscrivere studenti all'appello d'esame selezionato.

#### 30 Inserimento Esiti

La funzione inserimento esiti della prova d'esame vi consente di attribuire a ciascuno studente il risultato della prova d'esame. Gli esiti saranno visibili sul web solo dopo essere stati "pubblicati" (si veda funzione seguente). Attenzione: questa funzione è abilitata solo dopo la data dell'appello

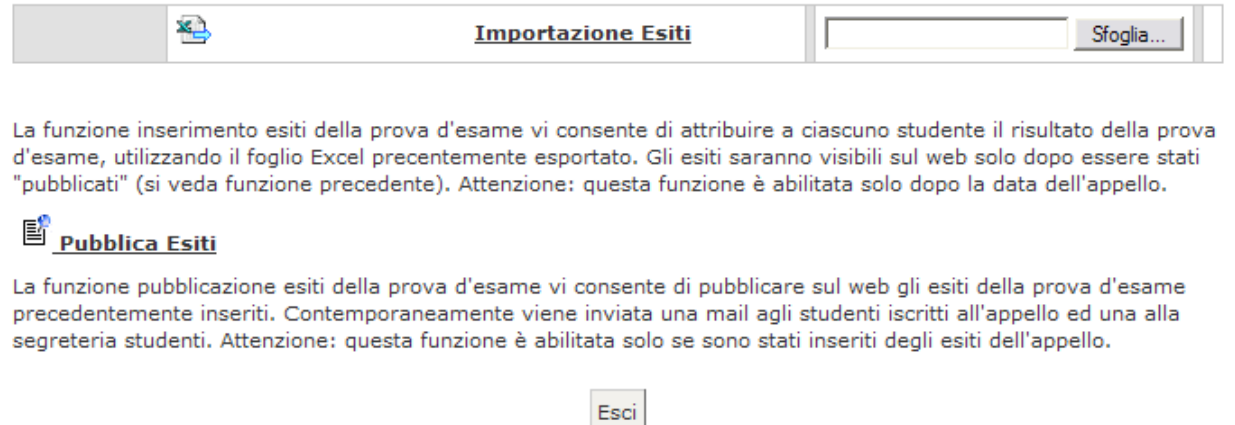

## <span id="page-5-0"></span>**STAMPA LISTA ISCRITTI**

Per stampare la lista degli studenti iscritti cliccare sul pulsante o sul link caratterizzato dall'icona a forma di stampante  $\Box$ 

È possibile ordinare la lista iscritti all'appello in base ai criteri di Data Iscrizione, Matricola, Cognome e Nome, utilizzando le freccette evidenziate:

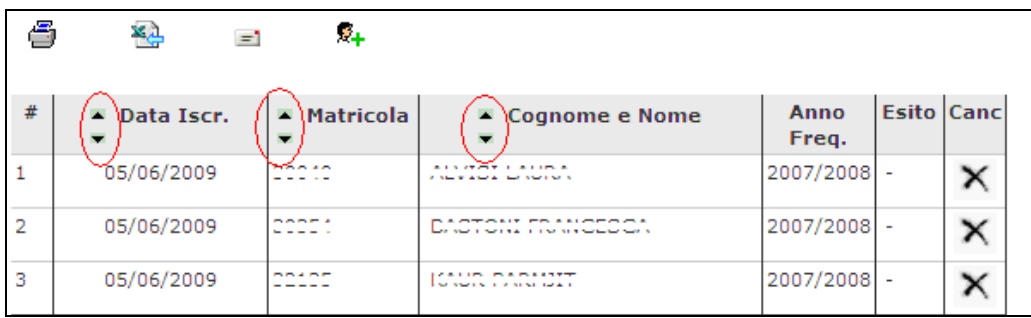

Il cambio di ordinamento nella pagina web sarà identicamente replicato sulla stampa lista iscritti e nei fogli di export.

# <span id="page-6-0"></span>**ESPORTAZIONE LISTA ISCRITTI**

È possibile esportare in formato Excel (.xls) la lista iscritti cliccando sulla funzione:

**XX**<br><u>. Esporta Dati Lista Iscritti</u>

Viene data la possibilità di scegliere la modalità di valutazione dell'esame:

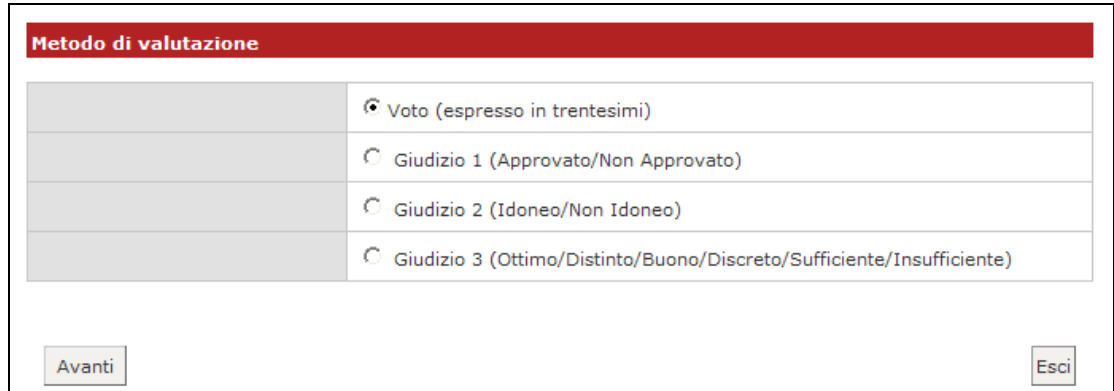

Dopo aver salvato il file sul proprio computer, sarà possibile inserire gli esiti e le domande d'esame, tenendo presente la legenda del **Tipo Esito**: Voto in trentesimi ( 31=30L, ASS= assente, 0= insufficiente, RIT= ritirato).

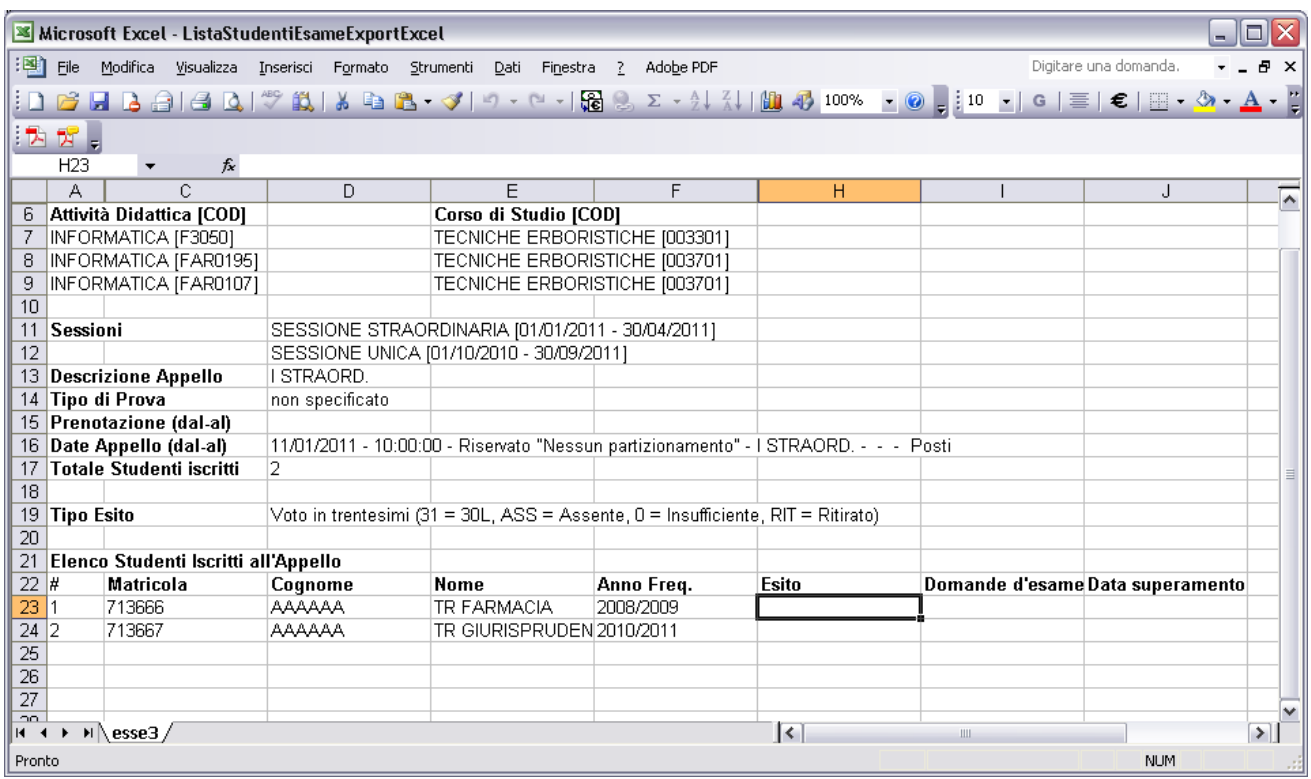

#### **ATTENZIONE: questo file è parzialmente protetto! Gli unici campi modificabili sono Esito, Domande d'esame e Data superamento**.

Una volta salvate le modifiche è possibile quindi importare attraverso la funzione <u>C. Importazione Esiti</u> il file.

**Attenzione!** Non è possibile usare il foglio excel per aggiungere studenti alla lista iscritti.

## <span id="page-7-0"></span>**INSERIMENTO ESITI**

## <span id="page-7-1"></span>**A) INSERIMENTO ONLINE**

Per inserire gli esiti si può procedere tramite l'apposita funzione:

#### 30 Inserimento Esiti

La funzione inserimento esiti della prova d'esame vi consente di attribuire a ciascuno studente il risultato della prova d'esame. Gli esiti saranno visibili sul web solo dopo essere stati "pubblicati" (si veda funzione seguente). Attenzione: questa funzione è abilitata solo dopo la data dell'appello

Cliccando sul link si apre la pagina di scelta del metodo di valutazione:

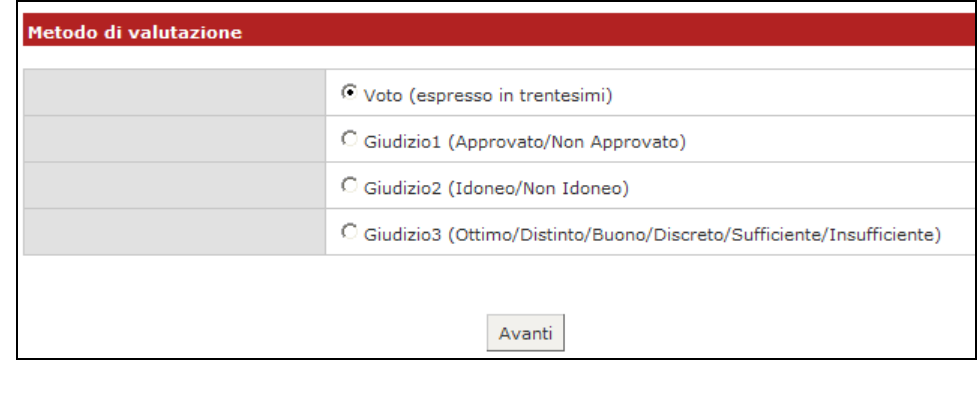

Dopo aver selezionato il metodo da applicare, cliccare su **Avanti** 

Si accede così alla pagina di inserimento degli esiti. Da qui è già possibile inserire gli esiti selezionandoli dal menù a tendina:

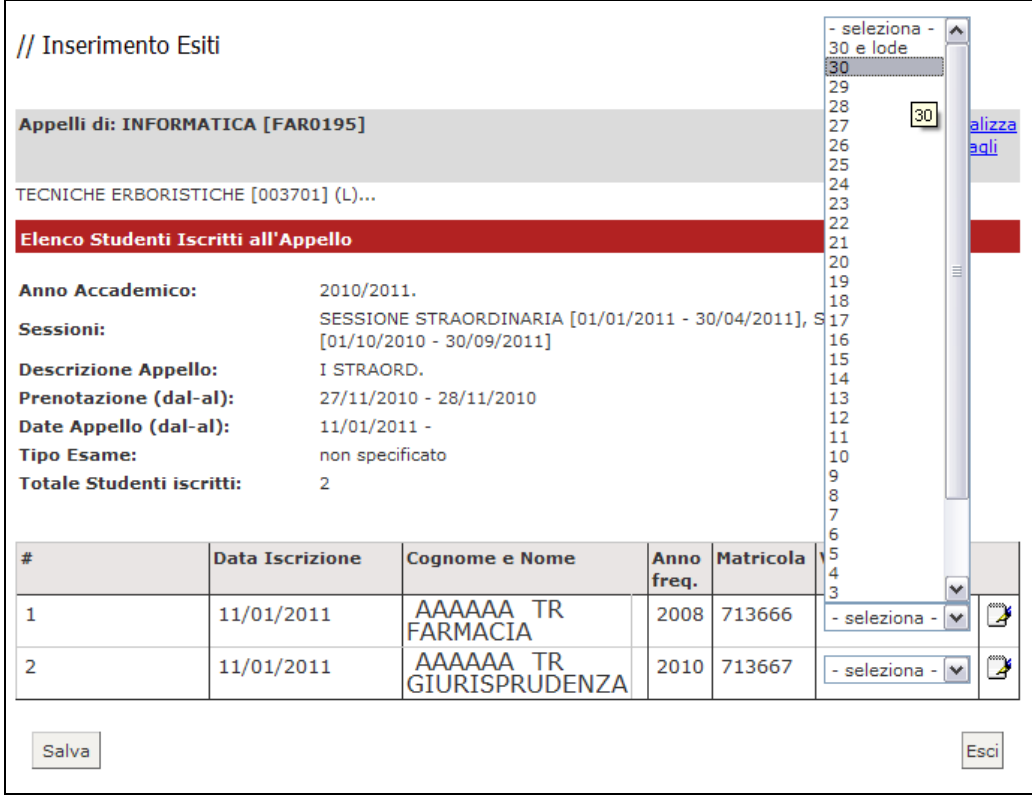

Se si desidera invece inserire delle domande di esame, una data di sostenimento esame diversa da quella dell'appello o delle note (visibili solo allo studente al cui esito sono

associate), bisogna procedere cliccando sull'icona **Domande d'esame** vicino al menù a tendina e compilare i campi di interesse nella sezione Dati studente:

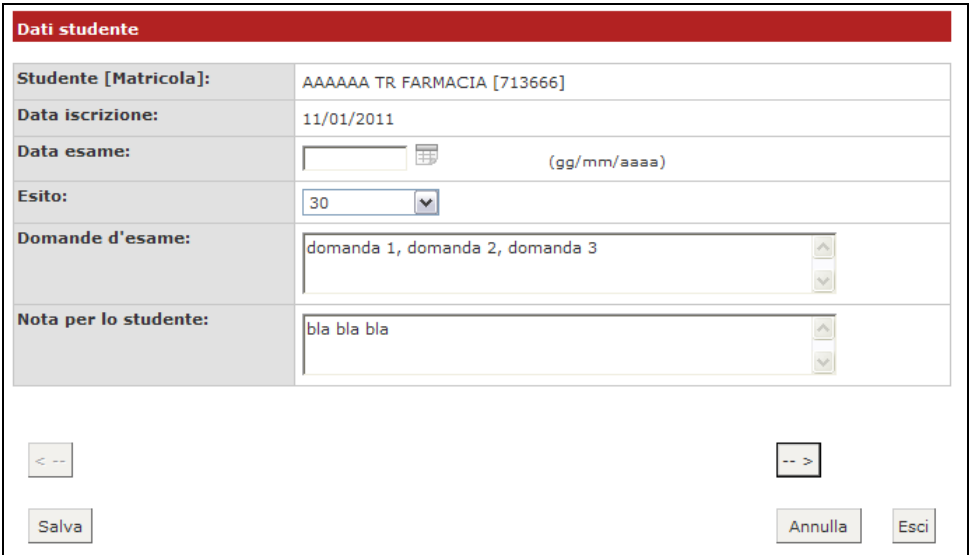

Dopo aver riempito i campi desiderati, si può procedere cliccando su Salva che riporta alla

pagina precedente, oppure cliccando sul pulsante  $\boxed{-}$  accedendo così ai Dati studente del successivo iscritto all'appello.

Una volta inseriti e salvati gli esiti, cliccare su <sup>Esci</sup>. Si torna alla lista iscritti con gli esiti inseriti nell'elenco studenti.

## <span id="page-9-0"></span>**B) IMPORTAZIONE/ESPORTAZIONE FOGLIO EXCEL**

Un'ulteriore possibilità di inserimento esiti, è data dalle funzionalità di esportazione e importazione dei dati della lista iscritti.

Una volta esportato e compilato off line il foglio excel, andare su:

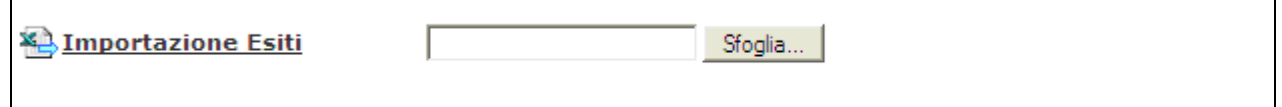

Cliccando su **Stoglia...**, selezionare il file excel precedentemente salvato, quindi cliccare sul link **& Importazione Esiti**. È importante procedere col caricamento dello stesso file esportato e compilato.

A conferma della corretta importazione apparirà il seguente messaggio:

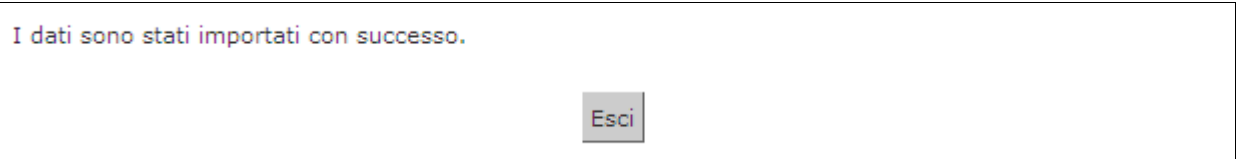

A questo punto cliccando su Esci si torna alla lista iscritti aggiornata in base agli esiti inseriti:

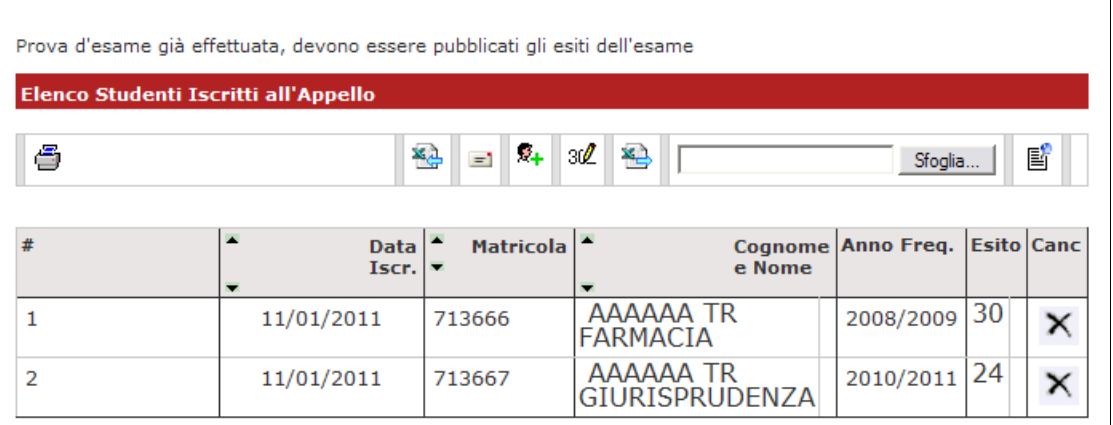

## <span id="page-9-1"></span>**PUBBLICAZIONE ESITI**

Percorso da menù: Didattica >>Calendario esami >> Lista appelli >> **Lista Iscritti**

Se il tipo di appello lo prevede, una volta inseriti gli esiti, si deve procedere con la pubblicazione affinché gli studenti possano visionare i propri voti nella loro area web.

Pubblica Esiti Per procedere si deve cliccare sul link

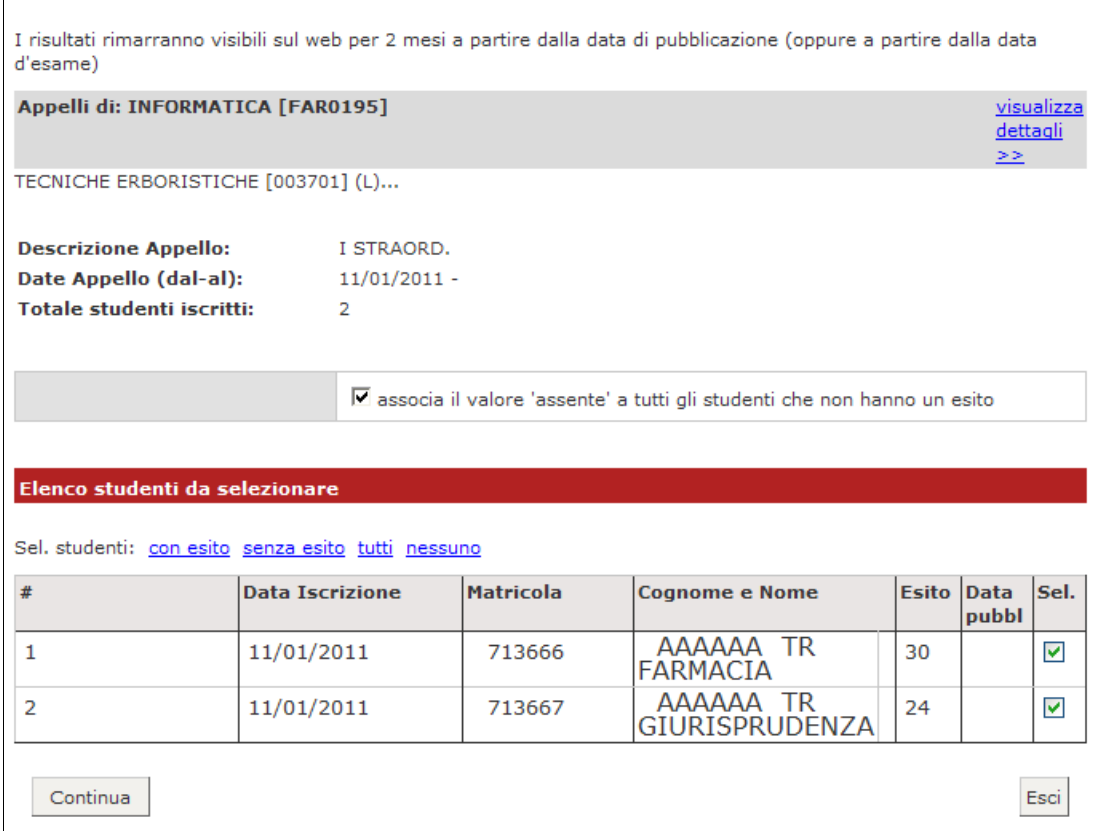

In questa schermata viene proposto un riepilogo dei dati dell'appello e l'elenco degli studenti iscritti.

Il sistema seleziona di default tutti gli iscritti. Se non si vuole procedere con la pubblicazione di tutti gli esiti è necessario deselezionare gli studenti per cui non si intende procedere. Questo è possibile togliendo il flag alla voce **Sel.** corrispondente.

Il sistema inoltre associa il valore 'assente' a tutti gli studenti per cui non sono stati precedentemente inseriti gli esiti. Per inibire questa funzione deselezionare il flag:

Ø associa il valore 'assente' a tutti gli studenti che non hanno un esito

Una volta selezionati gli studenti per cui si intende procedere con la pubblicazione degli esiti,

cliccare sul tasto .

Prima di procedere alla pubblicazione, il sistema richiede l'inserimento del **Termine ultimo per il rifiuto del voto**. Questo termine indica fino a quando lo studente potrà accedere alla visualizzazione del suo esito ( ed eventualmente effettuare una scelta nel caso in cui l'appello preveda il meccanismo di accettazione/rifiuto del voto direttamente on line).

Di default i giorni minimi concessi tra pubblicazione e termine dell'accettazione/rifiuto sono 5.

**Attenzione**! Non sarà possibile procedere con la stampa dei verbali sino al giorno seguente a quello indicato come termine ultimo per il rifiuto del voto.

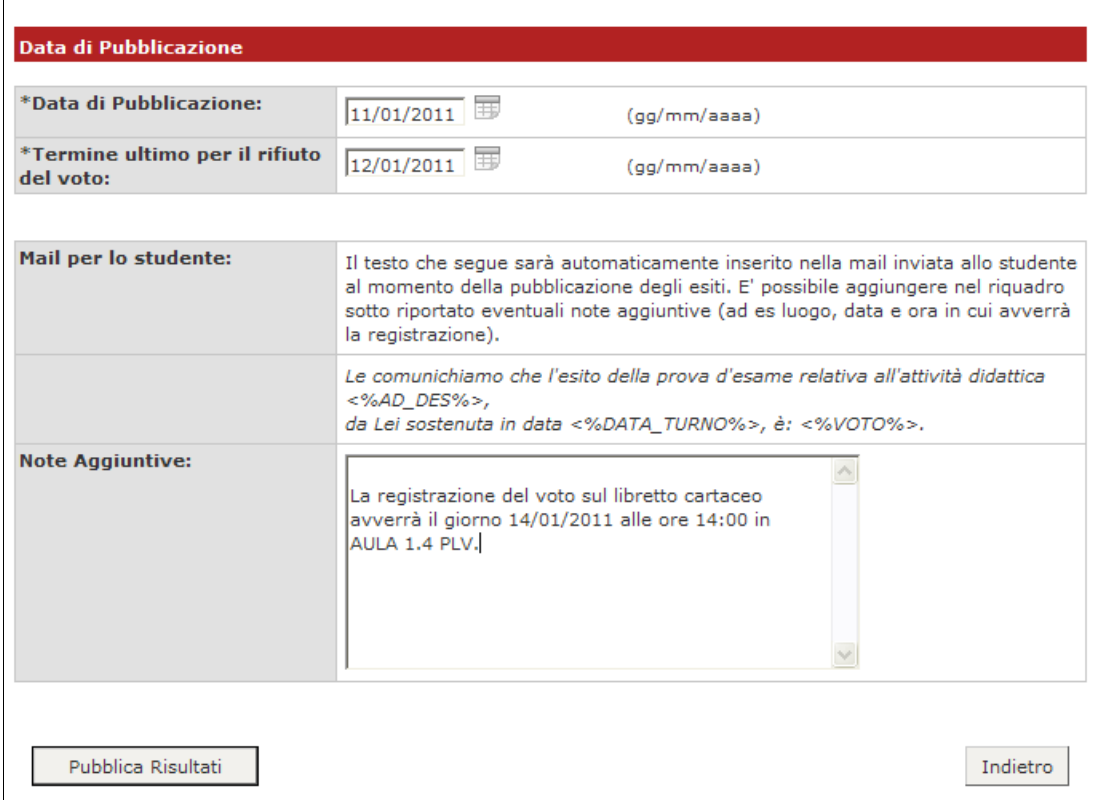

In questa schermata è anche riportato il testo della mail che verrà inviata agli studenti per avvisarli dell'avvenuta pubblicazione. Questo testo è standard e non modificabile, è però possibile compilare il campo **Note Aggiuntive** per aggiungere un testo libero alla mail di notifica.

Per procedere cliccare su **Pubblica Risultati** | Si apre la pagina di conferma pubblicazione:

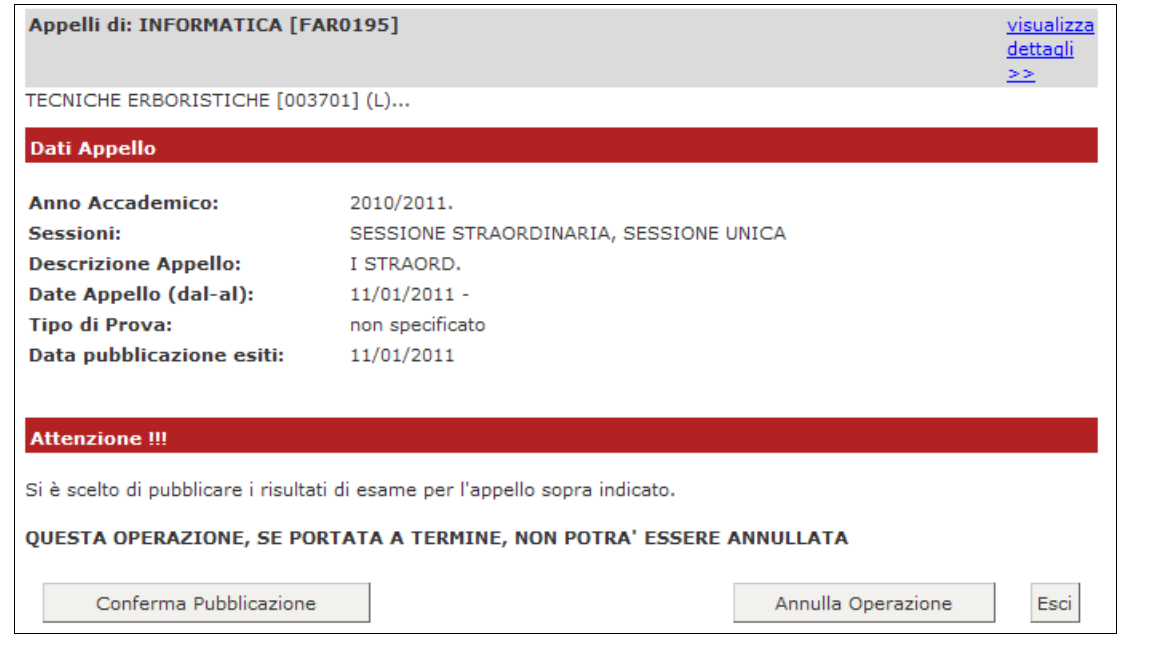

Fino a questo momento il processo è reversibile. Cliccando su simila Operazione si interrompe il processo di pubblicazione.

Se si procede, l'operazione non potrà più essere annullata pertanto è necessario dare conferma cliccando sull'apposito tasto Conferma Pubblicazione

Se il processo è andato a buon fine apparirà il messaggio di notifica Invio E-mail

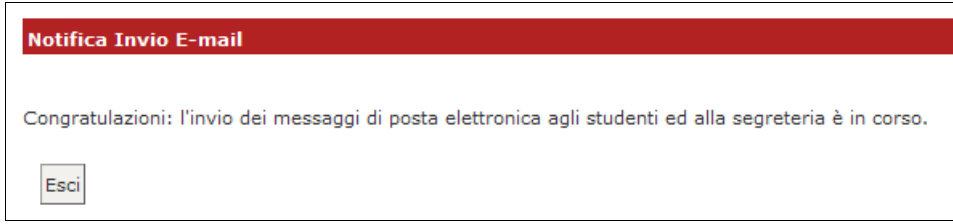

A questo punto gli esiti sono pubblicati e visibili dagli studenti. Cliccare sul tasto "Esci" per ritornare alla pagina di dettaglio sull'appello:

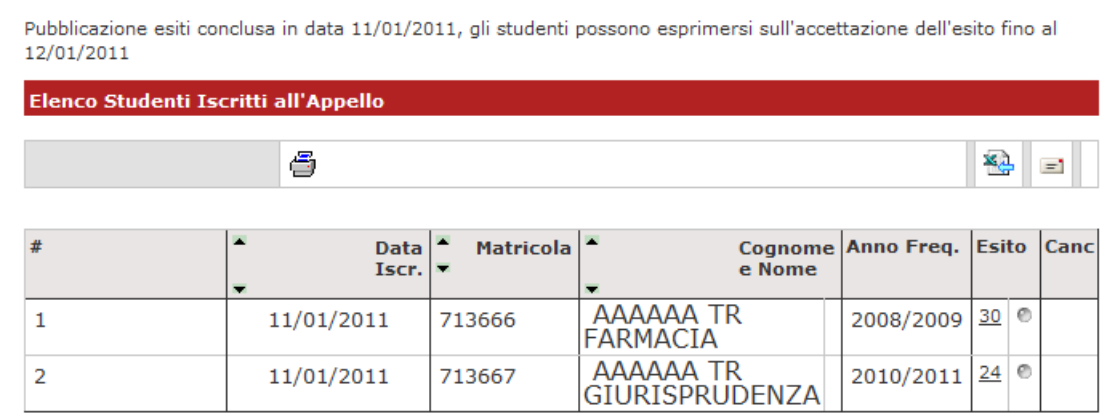

Accanto all'esito pubblicato compare ora un piccolo semaforo. Nel caso di appello scritto, che prevede meccanismo di accettazione/rifiuto dell'esito online, il colore di questo semaforo è significativo (colore grigio: indica che l'esito non è stato ancora visionato dallo studente; giallo: l'esito è stato visualizzato; verde: esito accettato; rosso: esito rifiutato).

## <span id="page-12-0"></span>**VERBALIZZAZIONE ONLINE: STAMPA E RISTAMPA VERBALE**

Percorso da menù: Didattica >> Calendario esami >> Lista appelli >> **Lista Iscritti**

Gli appelli (scritti e/o orali) che prevedono una verbalizzazione online sono contraddistinti dall'icona  $\bigcirc$ 

Una volta apparsa la funzione di **Stampa (Preview verbale)** caratterizzata dal simbolo  $\mathbb{B}$  è possibile procedere con la generazione dei verbali d'esame riepilogativi da stampare e consegnare (firmati dal docente titolare del corso) in Segreteria Studenti.

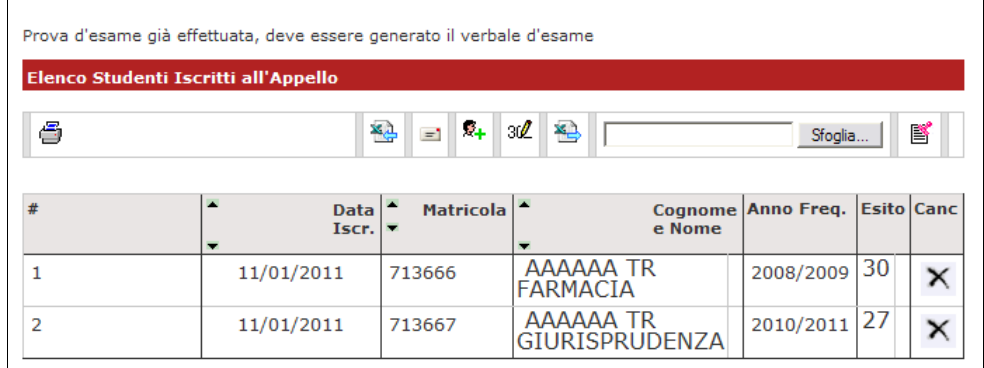

Cliccando su si apre la pagina di **Preview** contenente l'elenco degli studenti e dei relativi esiti dell'esame (il sistema propone e seleziona di default tutti gli iscritti con esito inserito).

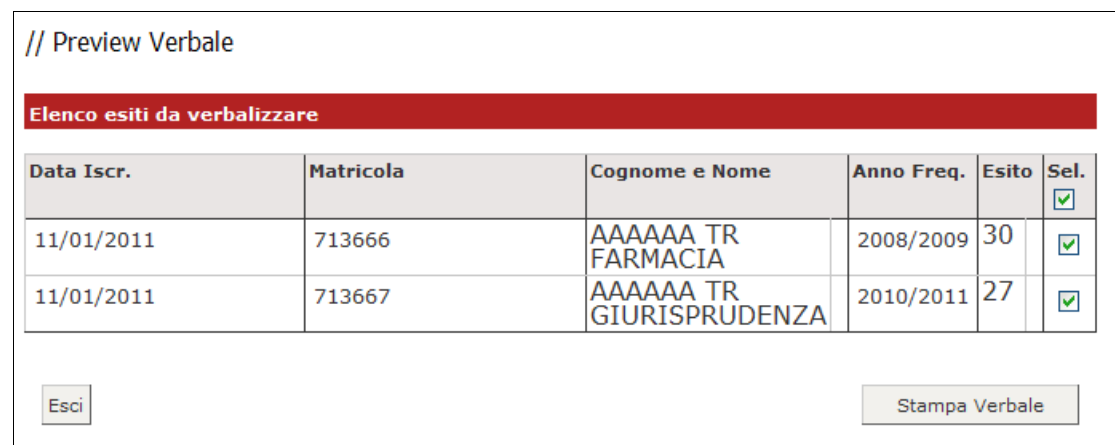

In base alle disposizioni di Ateneo, gli studenti con esito Ritirato o Insufficiente possono non essere verbalizzati. In questo caso vengono segnalati dal sistema in un elenco a parte, con l'indicazione **Elenco esiti senza verbale**.

Cliccare quindi sul tasto "Stampa Verbale" e salvare o stampare direttamente il file pdf.

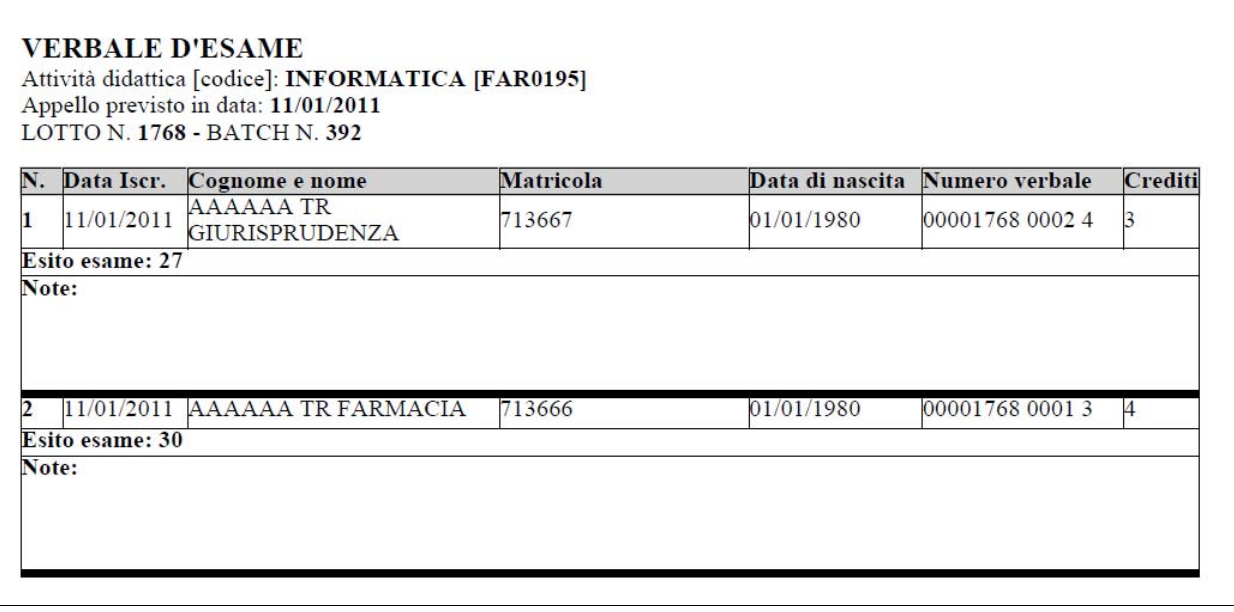

La Segreteria Studenti, dopo aver ricevuto il verbale cartaceo firmato dal docente, attiverà le procedure per il caricamento delle prove nelle carriere degli studenti.

# <span id="page-14-0"></span>**RISTAMPA/CORREZIONE VERBALI**

Una volta generati dei verbali, nella pagina di dettaglio relativo all'appello appare la funzione di Ristampa e Correzione (utile per cancellare un intero lotto e ricrearlo corretto prima della consegna del verbale cartaceo in segreteria studenti oppure modificare singoli verbali anche dopo la consegna del cataceo in segreteria).

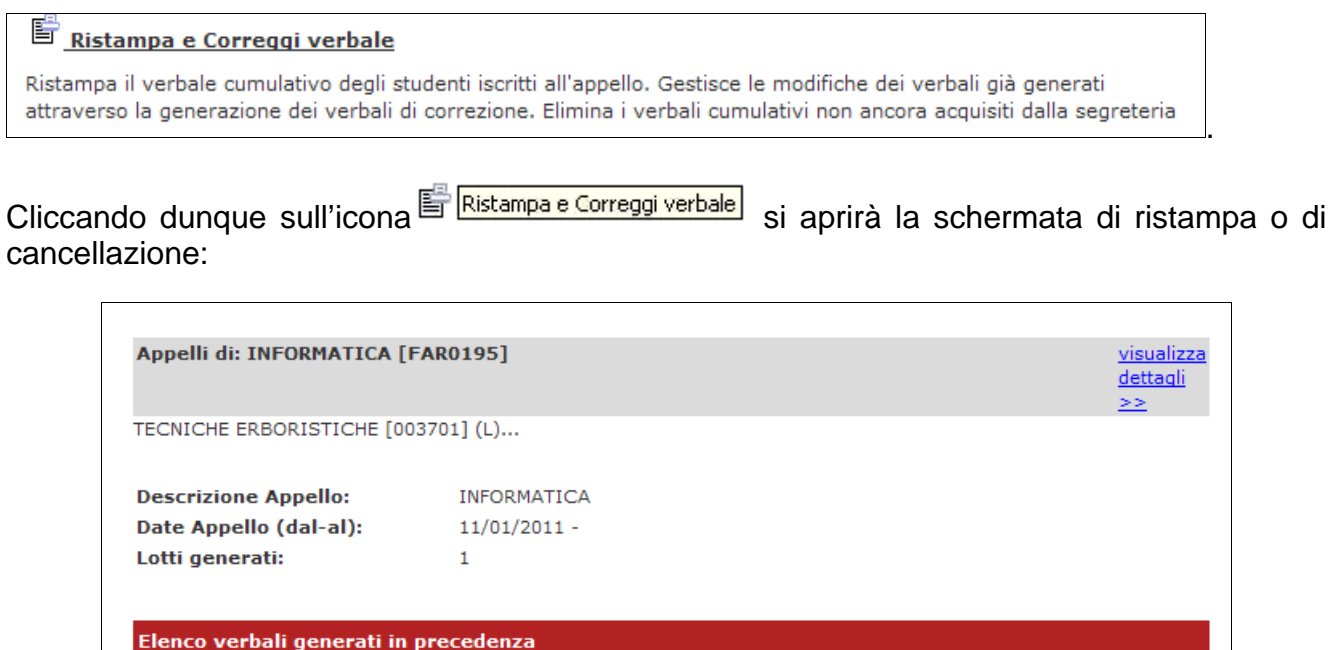

**Generato Da** 

**TEST DOCENTE** 

Stato

Importato

# .<br>Verbali

 $\overline{2}$ 

## <span id="page-14-1"></span>**A) CANCELLAZIONE DI UN INTERO LOTTO**

**Descrizione** 

Verhale

Standard

Data

**Stampa** 

 $11/01/2011$ 

 $#$  Lotto

1768

Esci

A seguito della generazione del verbale, qualora sorgesse la necessità di apportarvi delle modifiche, è possibile tramite la funzione di cancellazione del lotto riportare lo stato del verbale da web a prima della sua generazione. Questa funzione è possibile solo se il verbale non è ancora stato consegnato in segreteria ed elaborato.

Cliccando sull'icona **□**, sotto la colonna **Elimina**, si procederà con la cancellazione del lotto generato e, una volta eliminato, questo non comparirà più nella schermata corrente.

Stampa Elimina

命

ē

A questo punto, nella schermata **Lista Iscritti,** verrà ripristinata la situazione precedente alla generazione dei verbali e sarà quindi possibile modificare, prima di procedere nuovamente con la generazione dei verbali:

- la data di esame;
- le domande d'esame;
- gli esiti inseriti.

## <span id="page-15-0"></span>**B) MODIFICA DI UN SINGOLO VERBALE**

È possibile procedere alla modifica dei singoli verbali a seguito dell'elaborazione dei verbali da parte della Segreteria.

Per procedere con la modifica di un verbale bisogna cliccare sull'icona

**Presentive Correggi verbale** presente nella schermata Lista Iscritti:

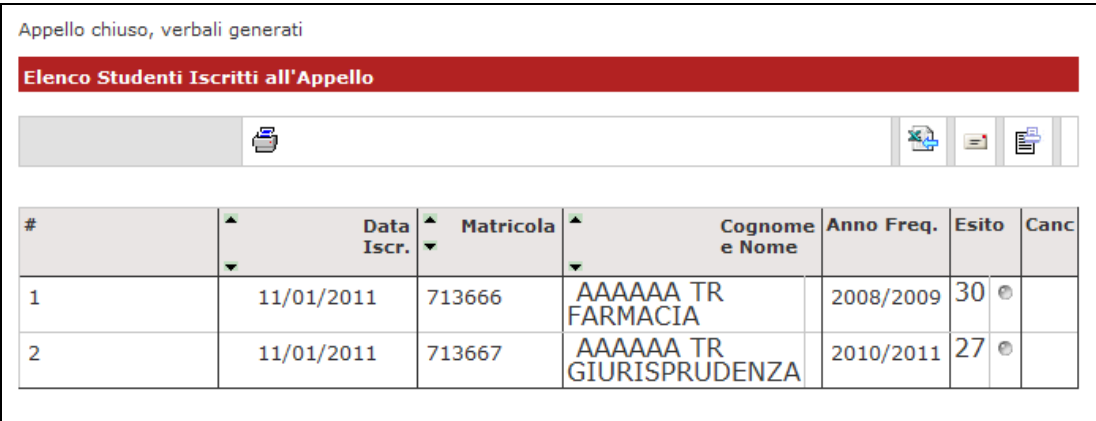

Si aprirà la schermata con l'elenco dei verbali generati:

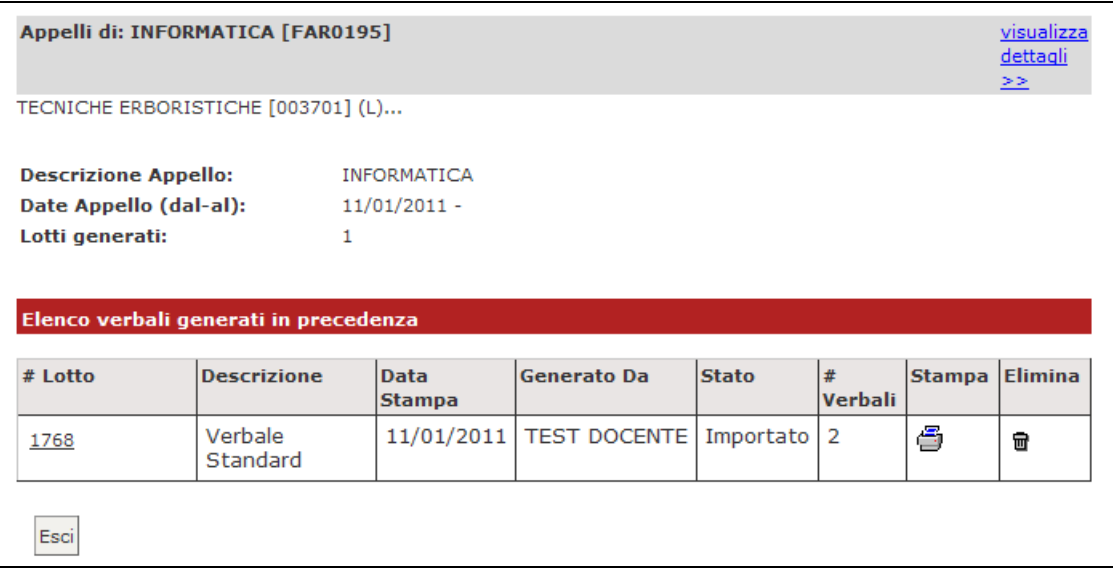

Cliccando sul numero del lotto contenente il verbale che si vuole modificare si accederà all'elenco dei verbali del lotto:

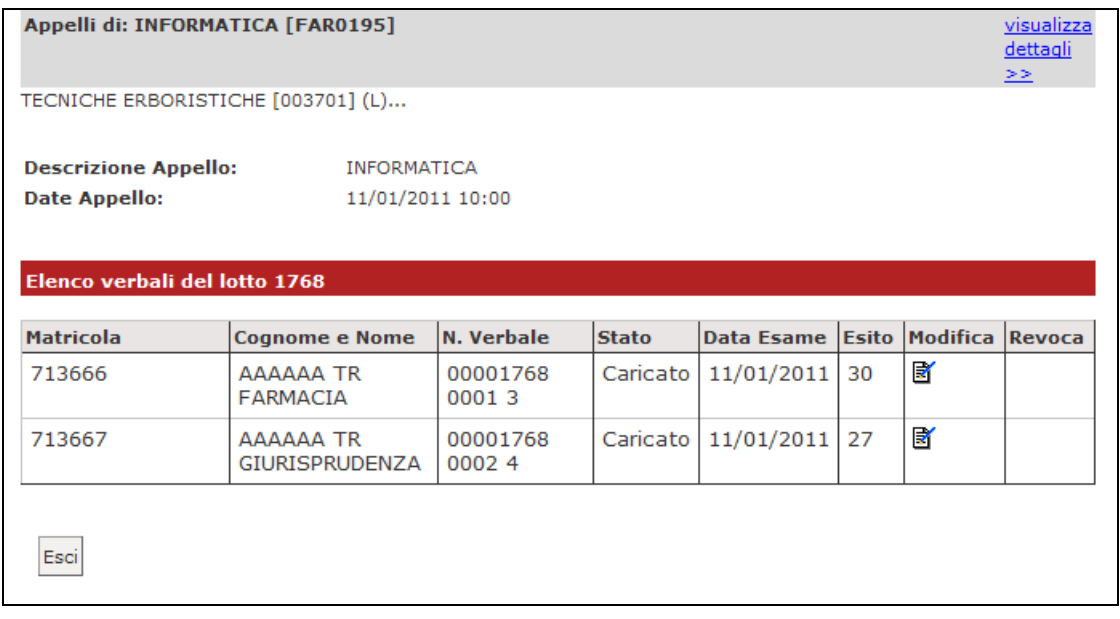

Per procedere con la modifica del singolo verbale, cliccare sull'icona di modifica  $\blacksquare$  in corrispondenza dello studente per il quale si intende modificare il verbale.

Si aprirà quindi il dettaglio del verbale:

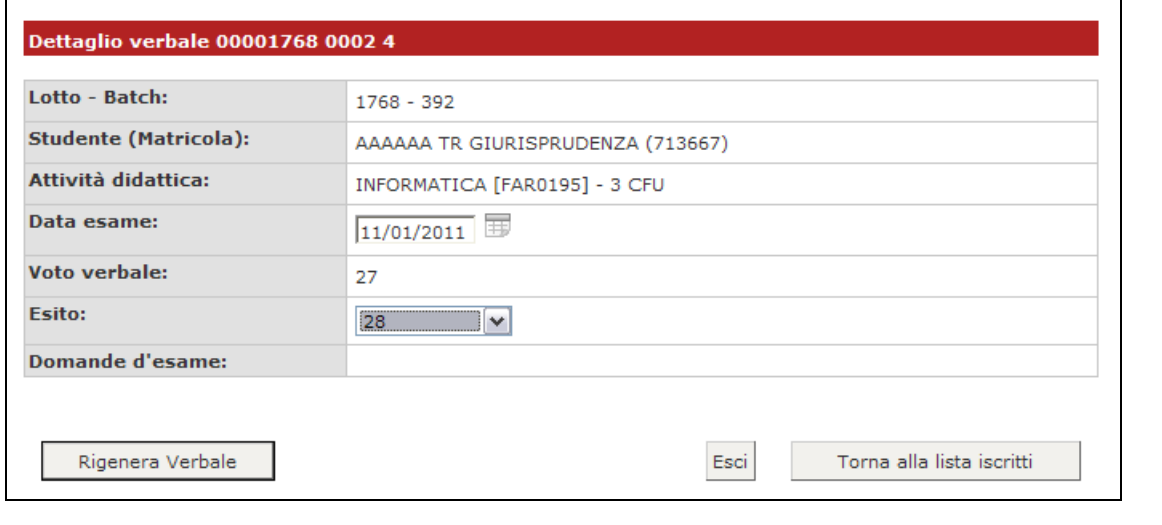

**Attenzione!** Le uniche modifiche possibili sono quelle ai campi **Data Esame** e **Esito**.

Dopo aver effettuato le modifiche, procedere cliccando su **Langue et al Verbale** . Il sistema genererà un verbale di Modifica:

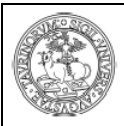

## Università degli Studi di TORINO - TEST

#### Lotto N. 1769 Batch N. 394

Viene revocato il verbale dell'esame di: FAR0195 - INFORMATICA del 11/01/2011 per lo studente:

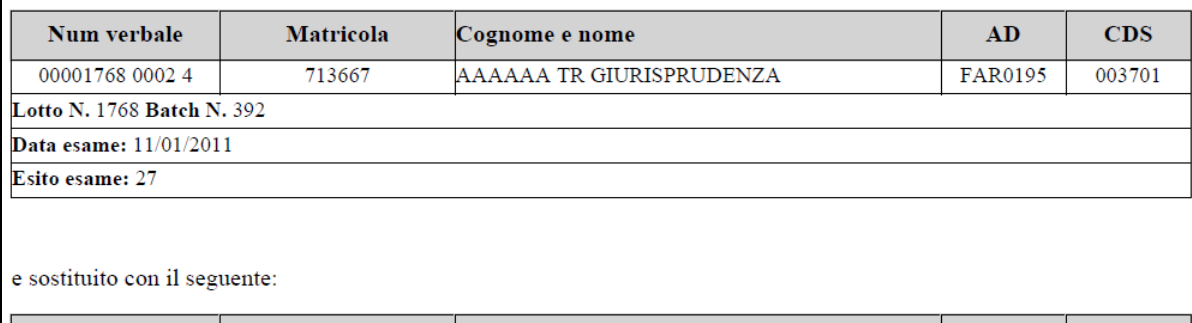

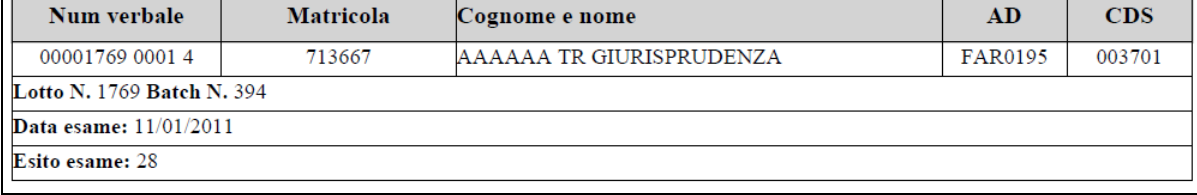

Questo verbale, che andrà a sostituire quello che si è voluto modificare, è equivalente ai normali verbali, pertanto osserverà tutte le regole valide per i verbali on-line. Sarà quindi passibile di cancellazione e dovrà essere consegnato firmato in segreteria studenti (per procedere con l'acquisizione del nuovo verbale in carriera studente).

Tornando infine all'elenco dei verbali sarà visibile la seguente situazione:

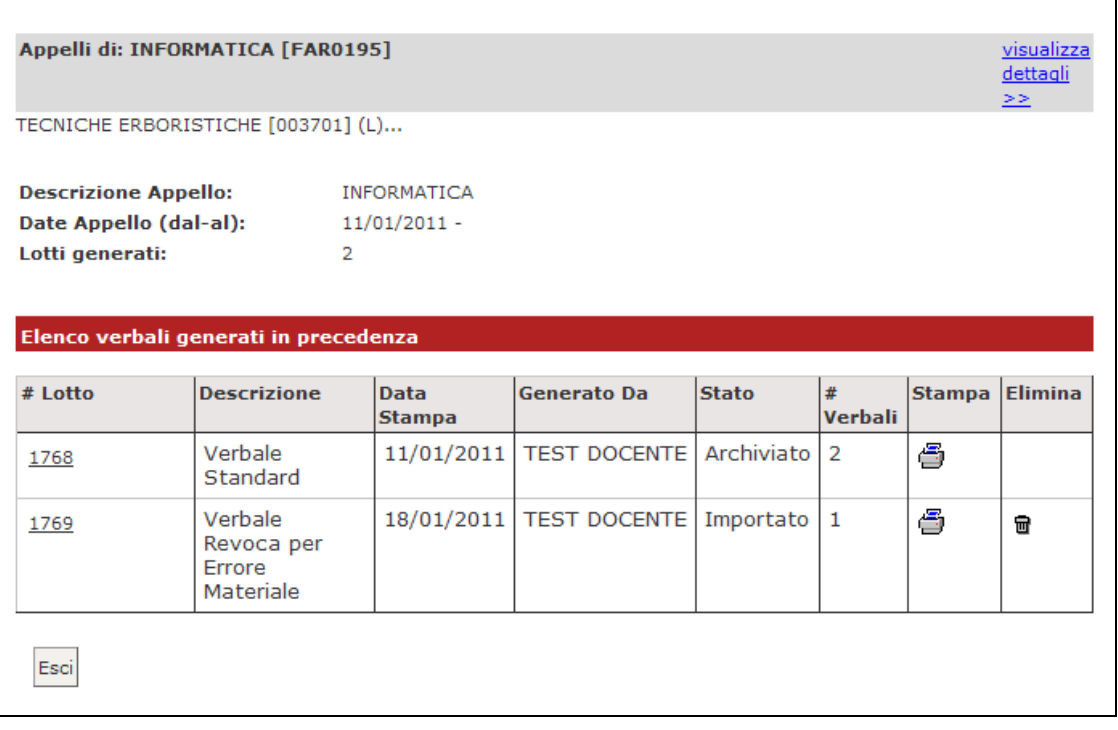